## Family Instructions to Enroll in Exhibits

1. Go to the <a href="https://fairentry.com/Fair/SignIn/15192">https://fairentry.com/Fair/SignIn/15192</a> Click on "Sign in with 4HOnline"

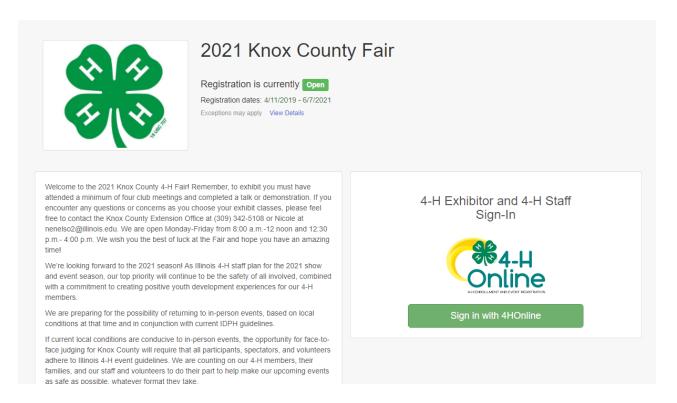

2. Sign in with your 4HOnline family email and password. If you are having issues at this step, please contact Nicole at nenelso2@illinois.edu

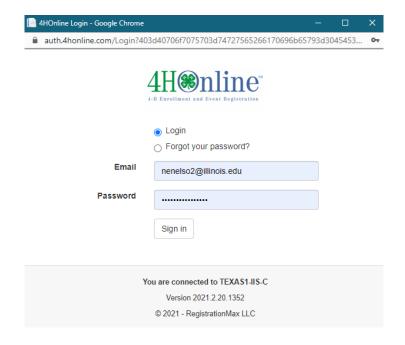

## If you *HAVE NOT* created any entries for a family member for the current fair season start here. If you HAVE, jump to step number 21:

3. Click "Begin Registration"

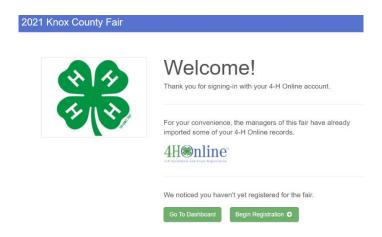

4. Click "Individual"

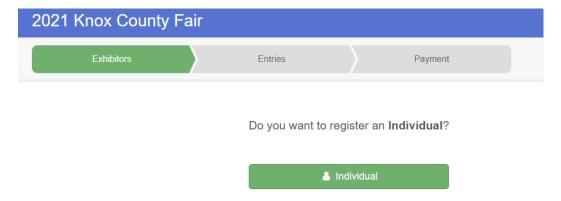

5. You should see a list of family members eligible to exhibit. Click on the individual you want to create entries for. Then click "Continue"

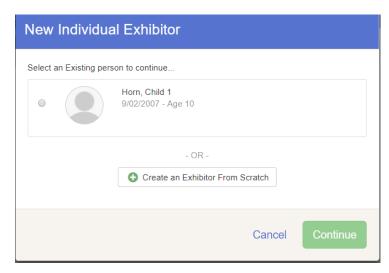

You will be asked to answer a few questions about this year's fair. If you select "Disagree"
for question 1, you will not be eligible to exhibit at our in-person shows. Instead you will
need to exhibit via our virtual methods.

Please select your preference on how to exhibit in question 2. "Livestock Shows" refers to the two-day show where members will be exhibiting Beef, Bucket Calf, Dairy Cattle, Goat, Poultry, Rabbit, Sheep & Swine projects. Select all that apply to you and then click "Continue"

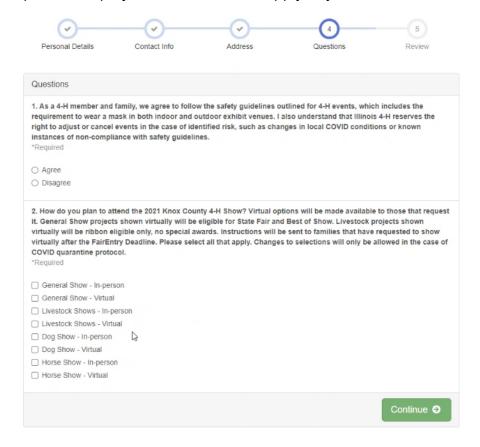

7. You will see the information about this member. If any of the information is incorrect, log into 4HOnline and correct the information. Then click "Continue to Entries"

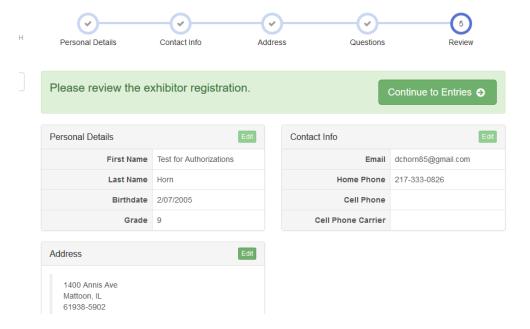

8. Click "Add an Entry"

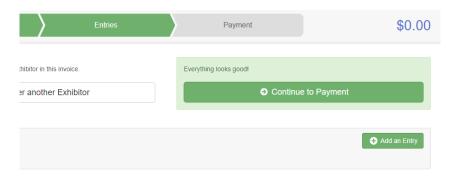

9. Click "Select" for the Department you wish to create an entry for, then click "Choose"

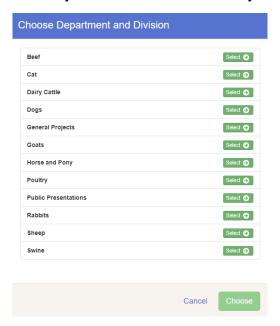

10. Click "Select" for the Division you wish to create an entry for then click "Choose"

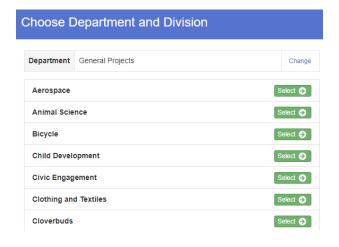

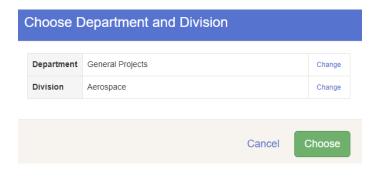

11. If you **are not** enrolled in the project in 4HOnline that you are creating an entry for, you will see something like the top picture. You will not be able to create an entry if you did not enroll in that project in 4HOnline.

If you **are** enrolled in the project in 4HOnline, you will see something like the picture on the bottom. Click on the class or classes you want to create an entry for and then click "Select"

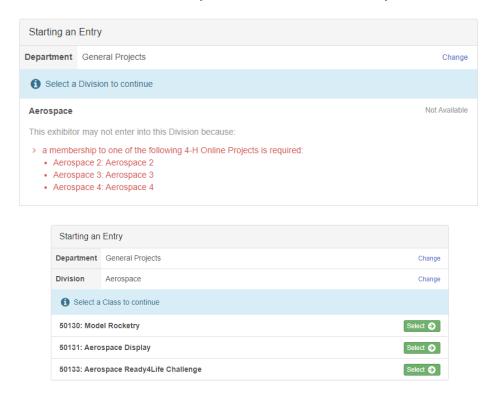

12. Click "Continue" if the everything looks correct

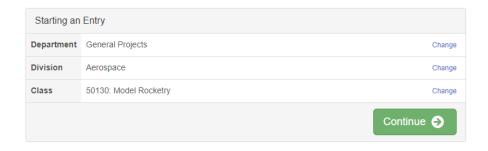

13. If prompted, click on your primary club and then click "Continue." SPIN Clubs (ex. Dog Obedience, Archery, RoboStorm) are NOT your primary club.

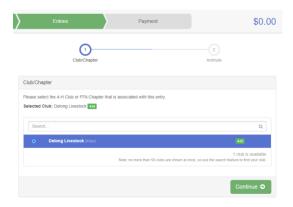

14. *If a project has Additional Questions*, this is where it will ask you to answer them. Complete the questions and then click "Continue." Jump to step number 16 if you do not see this.

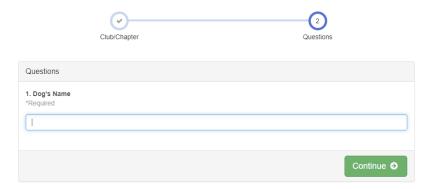

15. From here you can "Add another Entry" for the member you are currently on, "Register another Exhibitor" (another member in your family), or "Continue to Payment" to submit your created entries. Once you submit an entry/entries, you will not be able to create a new entry for anyone in your family until they are approved by Nicole. Entries will be approved once a member has met the 4 meeting requirement, have dues paid, and have submitted the lifetime risk form. You can check with your Club Leader or Nicole to verify this information.

If you click "Continue to Payment" then skip to number 18.

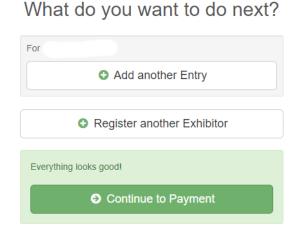

16. For entries without Additional Questions you will see this. This entry is now "good to go." Click "Back to Entries"

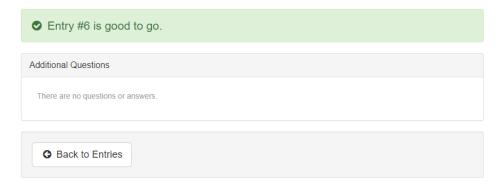

17. From this step you can "Edit" your created entries, "Add an Entry" for the member you are currently on, "Register another Exhibitor" (another member in your family), or "Continue to Invoice Review" to submit your created entries. Once you submit an entry/entries, you will not be able to create a new entry for anyone in your family until they are approved by Nicole. Entries will be approved once a member has met the 4 meeting requirement, have dues paid, and have submitted the lifetime risk form. You can check with your Club Leader or Nicole to verify this information.

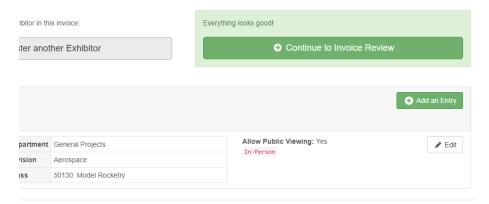

18. When you are finished creating entries for all family members click "Continue to Invoice Review" and click "Continue." Then click "Continue" again on the next page.

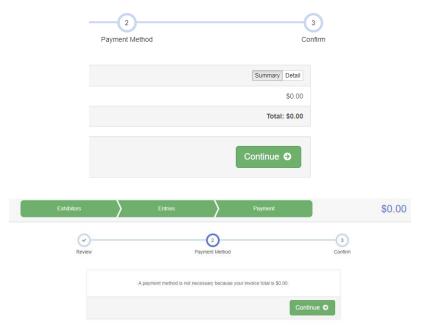

19. Click "Submit"

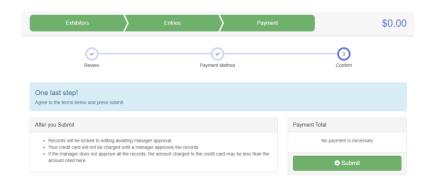

20. You will see this message once you have submitted your entries. You can see your submissions of your family profile by selecting "Visit Dashboard" or end your session by selecting "Sign Out." **REMINDER:** Once you submit an entry/entries, you will not be able to create a new entry for anyone in your family until they are approved by Nicole.

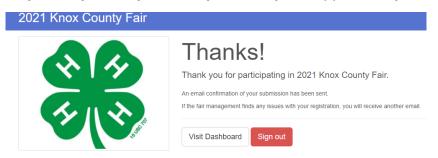

## If you *HAVE* previously created entries, you will see an option like this.

21. Click "Edit" to create or complete entries for a member you have already started entries for. Click "Register an Exhibitor" to create entries for another family member that you have not started entries for. **Go back to step number 4 if you selected "Register an Exhibitor"** 

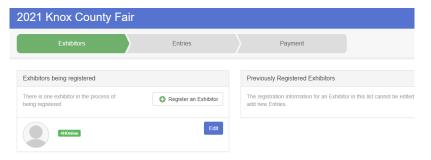

22. If you clicked "Edit" in step 21, click "Add an Entry"

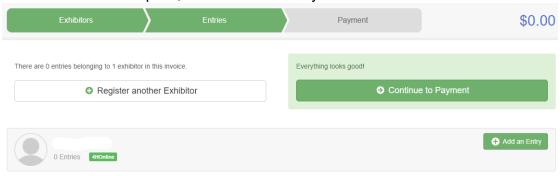

From this point on will be the same whether first time or returning to add additional entries. Jump back to number 9 for the instructions and pictures.